## How to Register One Athlete or Multiple Athletes

# 1. Start at: https://2024hrhphysicals.my-trs.com/

## 2. Click Register now:

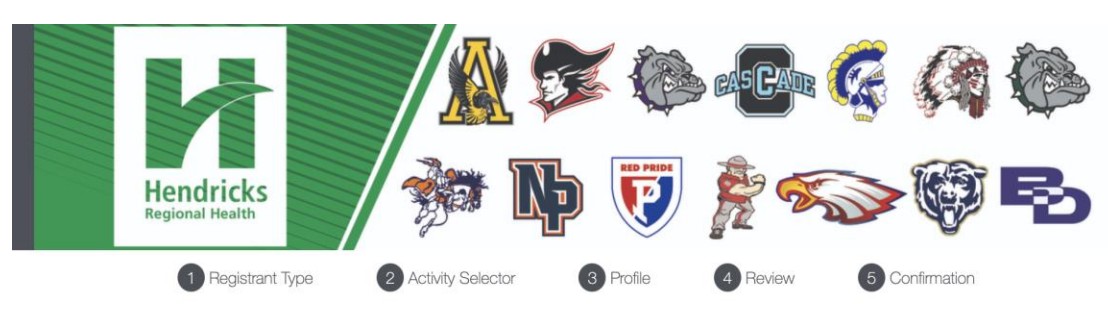

Thank you for registering for an arrival time for pre-participation physicals. Please use the buttons on the right to begin the registration process. Please plan for the pre-participation exam to take approximately one hour.

Rescheduling a Pre-Participation Physical Exam:

If there is a need to reschedule the pre-participation physical exam to a different time/day, parents/guardians can reschedule the registration online.

**Cancellation/Refund Policy:** 

Cancellations must be completed 24 hours in advance. Requests for a refund in writing via email to sportsphysicals@hendricks.org 24 hours before the sche

### Questions?

- If you have any questions email sportsphysicals@hendricks.org.
- . The hosting locations/offices are only use of the location and will not be able to answer any questions regarding pre-participation physicals.

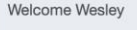

You are signed in

Not registered for this event yet?

Register Now

Manage your existing registrations and account through your dashboard.

Dashboard

2024 HRH Pre-Participation Physicals

# 3. Pick 1 timeslot and click "Next"

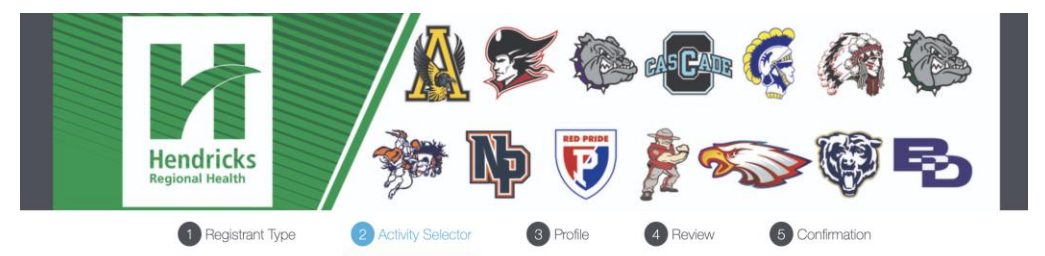

## **Activity Selector**

Please Select a Date, Location and Arrival Time Below and then click "Next".

If you are registering more than one athlete, complete this registration, and on the confirmation page select Add **Another Person** 

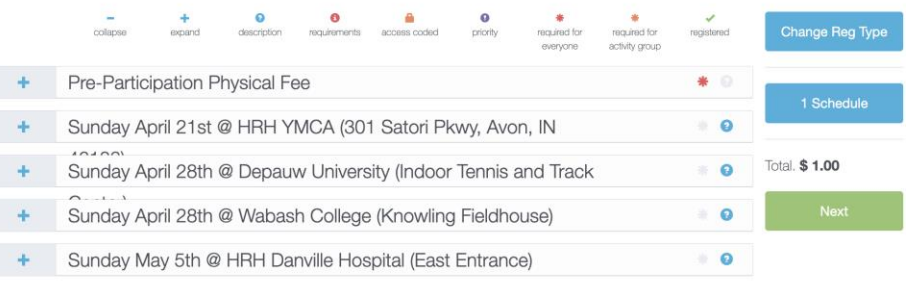

# 4. Create an account:

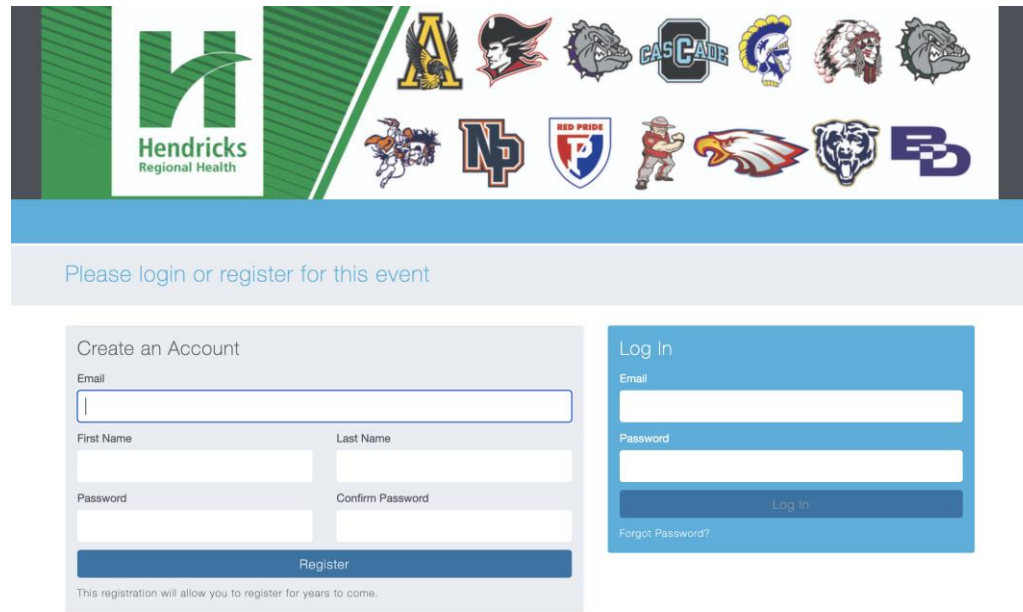

# 5. Fill out profile for a student:

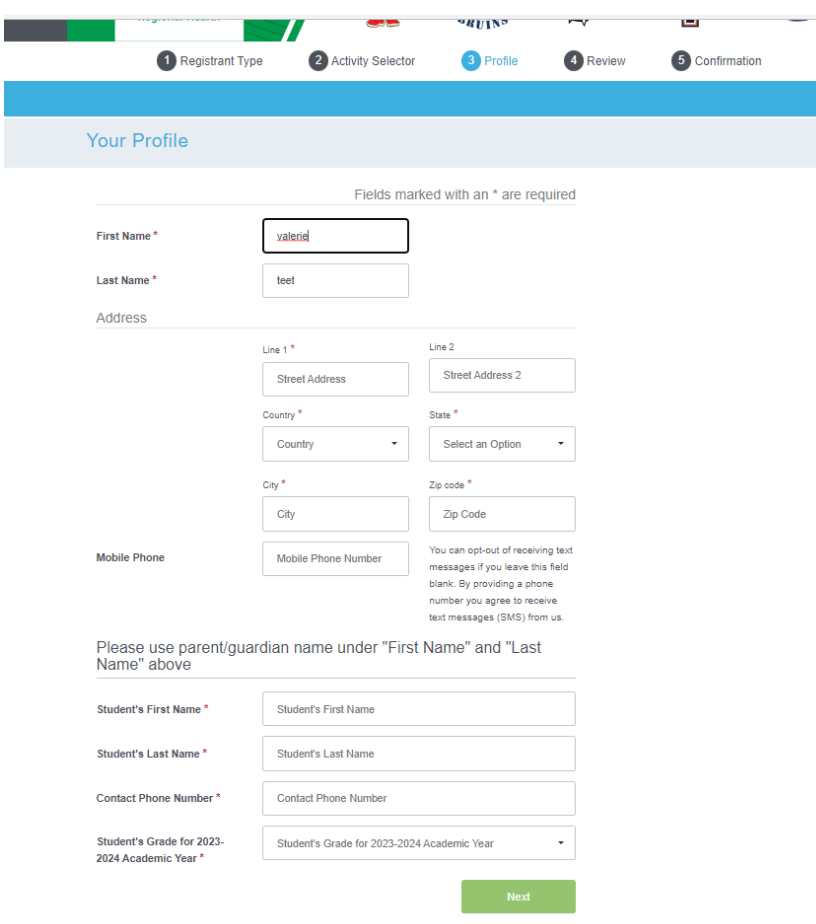

Initials

Your Initials

Please initial for an understanding of the cancellation/Refund policy and w

Provide your initials 'WH' to continue.

Agree & Confirm

Printer Friendly (opens in new tab)

System Requirements

## 6. Initial cancellation wavier:

# ACKNOWLEDGEMENT AND WAIVER

Please initial acknowledging you have read and understand the following:

Consent for Pre-Participation Physical Exam:

As a parent or legal quardian of the named student-athlete, my initials grant consent for Hendricks Regional Health's (HRH) Licensed Athletic Trainer (LAT) and/or attending physician to perform the pre-participation physical exam.

### Acknowledgment and Release

1. I acknowledge that I and my son/daughter knows the risks involved in athletic participation, understand that serious injury, and even death is possible as a result of such participation and I choose to accept any and all responsibility for his/her safety and welfare while participating in athletics.

2. With full understanding of the risks involved, I release and hold harmless the athletic trainers, physicians, and Hendricks Regional Health (HRH) of any and all responsibility and liability for any injury or claim resulting from such athletic participation and agree to<br>take no legal action against HRH because of any accident or mishap involving the athl 3. All information regarding the medical condition of an athlete is considered confidential. However, a copy of the physician

clearance page of the pre-participation physical may be shared with the athletic trainer and athletic department administration to facilitate proper care of the athlete.

I HAVE READ THIS CAREFULLY AND KNOW IT CONTAINS A RELEASE. I will be provided a copy of the HRH Joint Notice of Privacy Policies, upon my request.

#### Cancellation/Refund Policy:

Cancellations must be completed 24 hours in advance. Requests for a refund due to extenuating circumstances must be in writing via email to sportsphysicals@hendricks.org 24 hours before the scheduled appointment date/time.

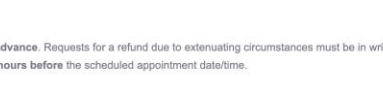

# 7. Check out or register additional child:

\*If registering only 1 athlete click "continue as Individual" or if adding another athlete click "Add another person"

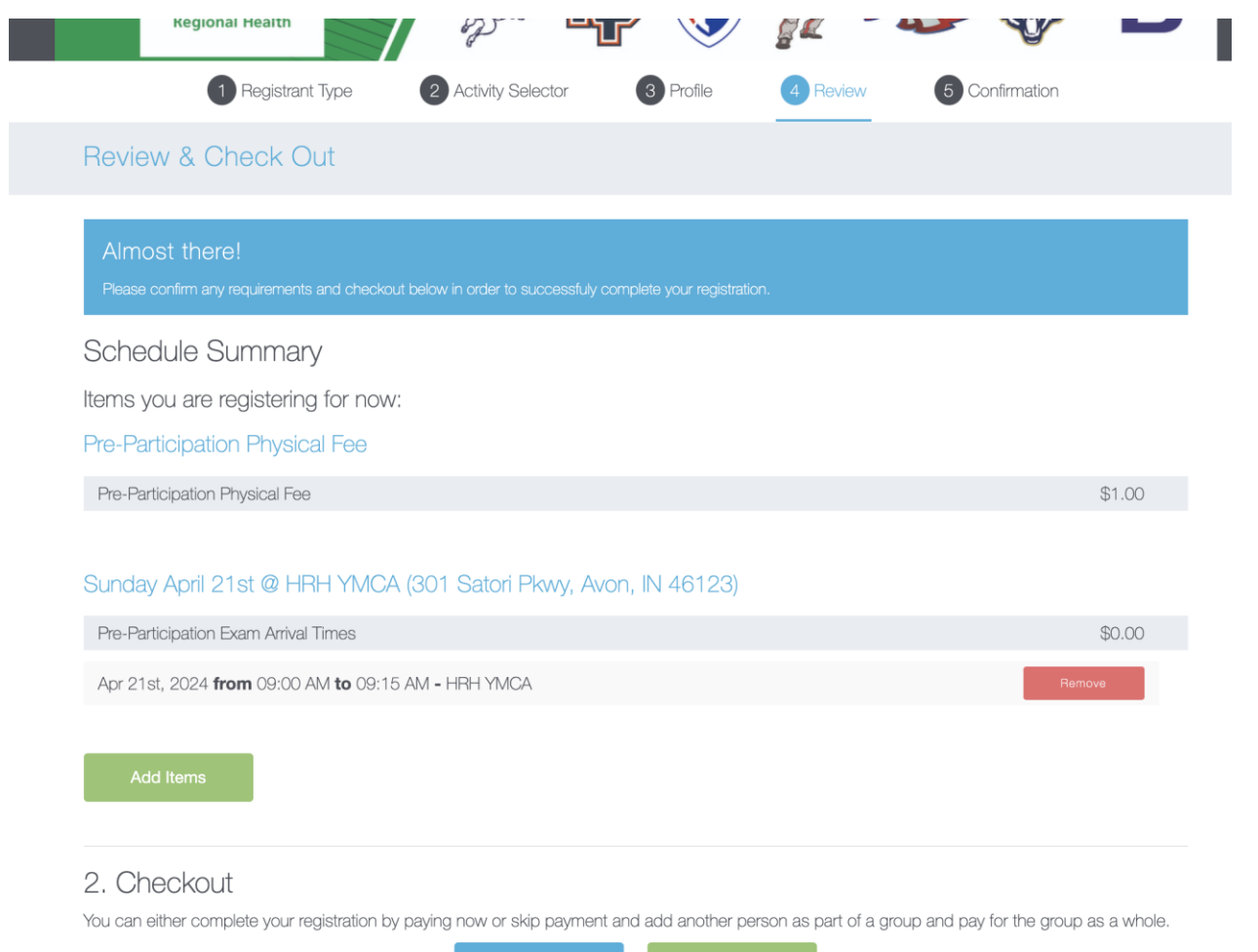

Continue as Individual or Add Another Person

# How to Register One Athlete or Multiple Athletes

**Click "continue as Individual" and credit card form will pop up. A confirmation email and receipt for the transaction will be sent to the email on file once 'confirm and pay' has been clicked.** 

**Click "Add another person" – it will go back to Step 3.** Fill out profile for a student

\*Click no email so that both students can be under the same account/email.

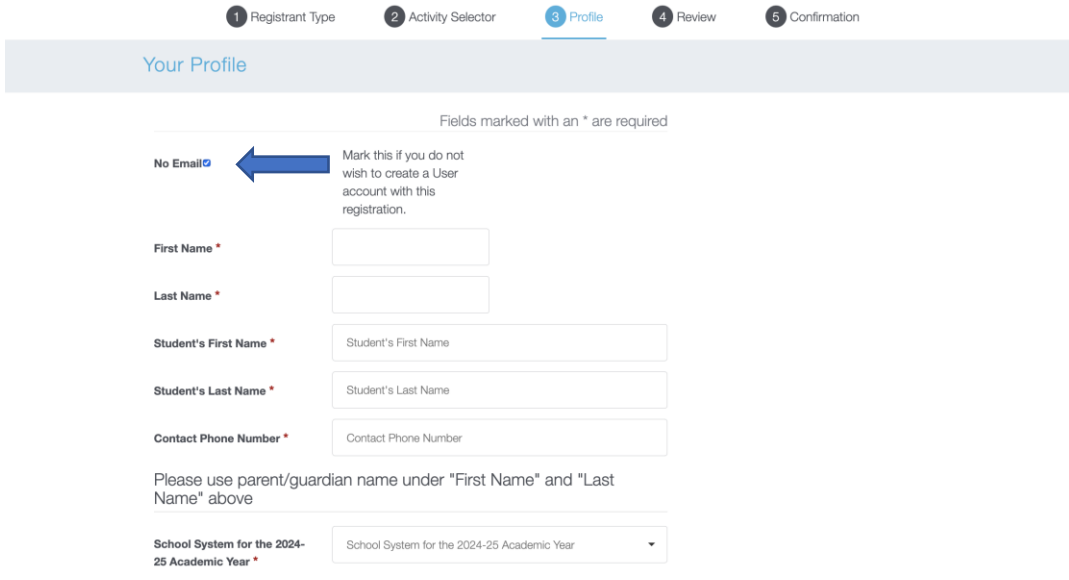

• **Click 'checkout' once all additional person(s) has been added.** 

**If questions please email: sportsphysicals@hendricks.org**